# Deuteron Technologies Ltd Event File Viewer 9.0

Author: Stefanie Glowinsky

Date: 04/24/2023

## Contents

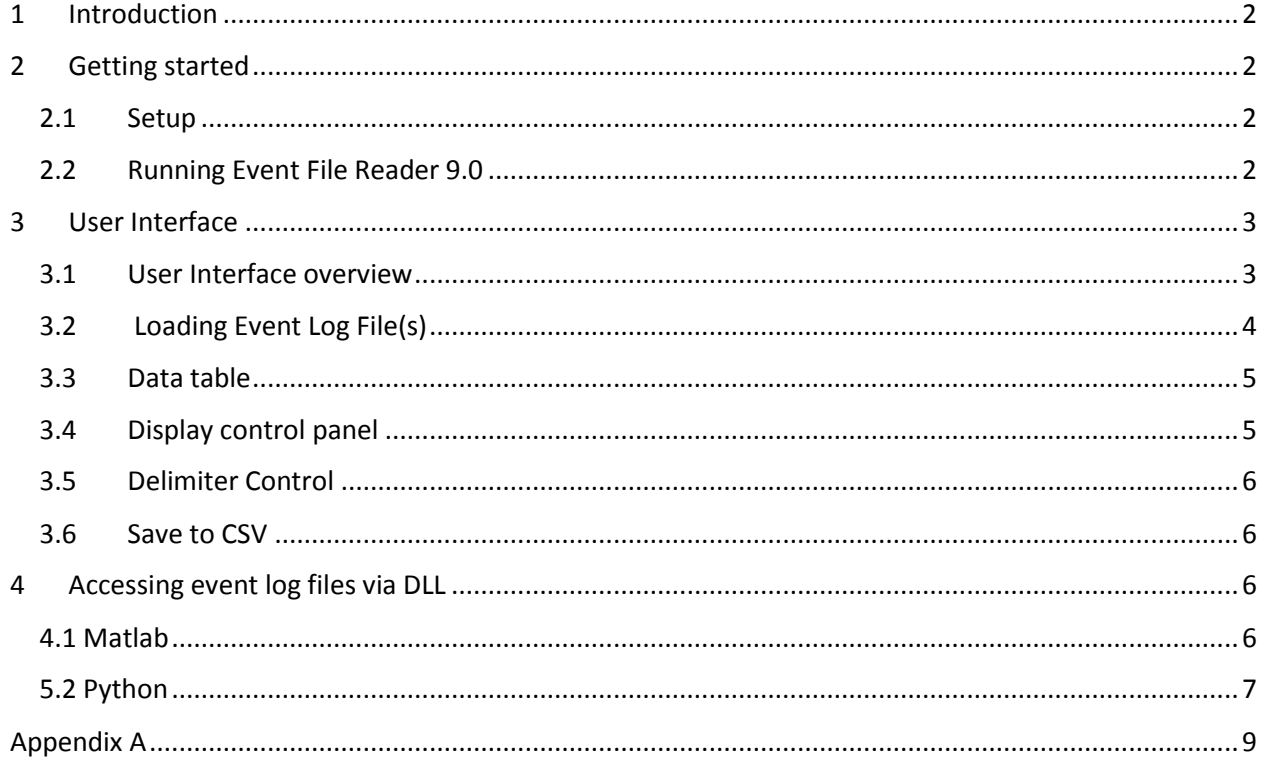

## <span id="page-2-0"></span>1 Introduction

Deuteron loggers can produce files in two different formats; flat file format and block file format. In flat file format, data files (with extensions ".DT2", ".DT4", ".DT6", ".DT8", or ".DAT") store continuously measured (e.g. neural, audio, motion sensor) data, whereas the special event log file (".NLE") stores one-time events which contain metadata (information about the data), and timestamp and description of each event that occurred. In block file format, events are stored in files alongside continuously recorded data. These files are called "AAAAXXXX.DF1" where AAAA is a 4 letter prefix, and XXXX is the chronological index of the file starting at 0000. Events occurring outside of a recording are stored in files that contain events exclusively, called EVENTXXX.DF1, where XXX is the 3 digit index of the file, starting with 000.

Events can signify many things such as the beginning or end of a recording, LED lights turning on/off, or a stimulus being delivered to the animal. The Event File Reader 9.0 is a tool for parsing, viewing, and saving the event data recorded by data loggers in a convenient and easy to use manner. It can be launched by clicking on the executable to open the user interface, or from the MATLAB command line which can be used to either open the user interface or save the data directly to a CSV file.

Furthermore, information can be retrieved from an event log file using the Event\_File\_Reader\_9\_0.dll. Examples showing how to use the DLL are available in Matlab and Python.

## <span id="page-2-1"></span>2 Getting started

#### <span id="page-2-2"></span>2.1 Setup

Place the executable and the Settings.ini file in the same directory. Do not directly modify the Settings.ini file or change its name, as this may corrupt it or render the program unable to find it, preventing the program from running correctly.

## <span id="page-2-3"></span>2.2 Running Event File Reader 9.0

Double clicking on the executable will launch the user interface without initially displaying any files. The user can then choose one (flat format) or many (block format) files to view using the interface. You can also open single event log files directly with the event file viewer by setting Event\_File\_Reader\_9\_0 as the default program for opening it and then double clicking on the desired event log file.

# <span id="page-3-0"></span>3 User Interface

#### <span id="page-3-1"></span>3.1 User Interface overview

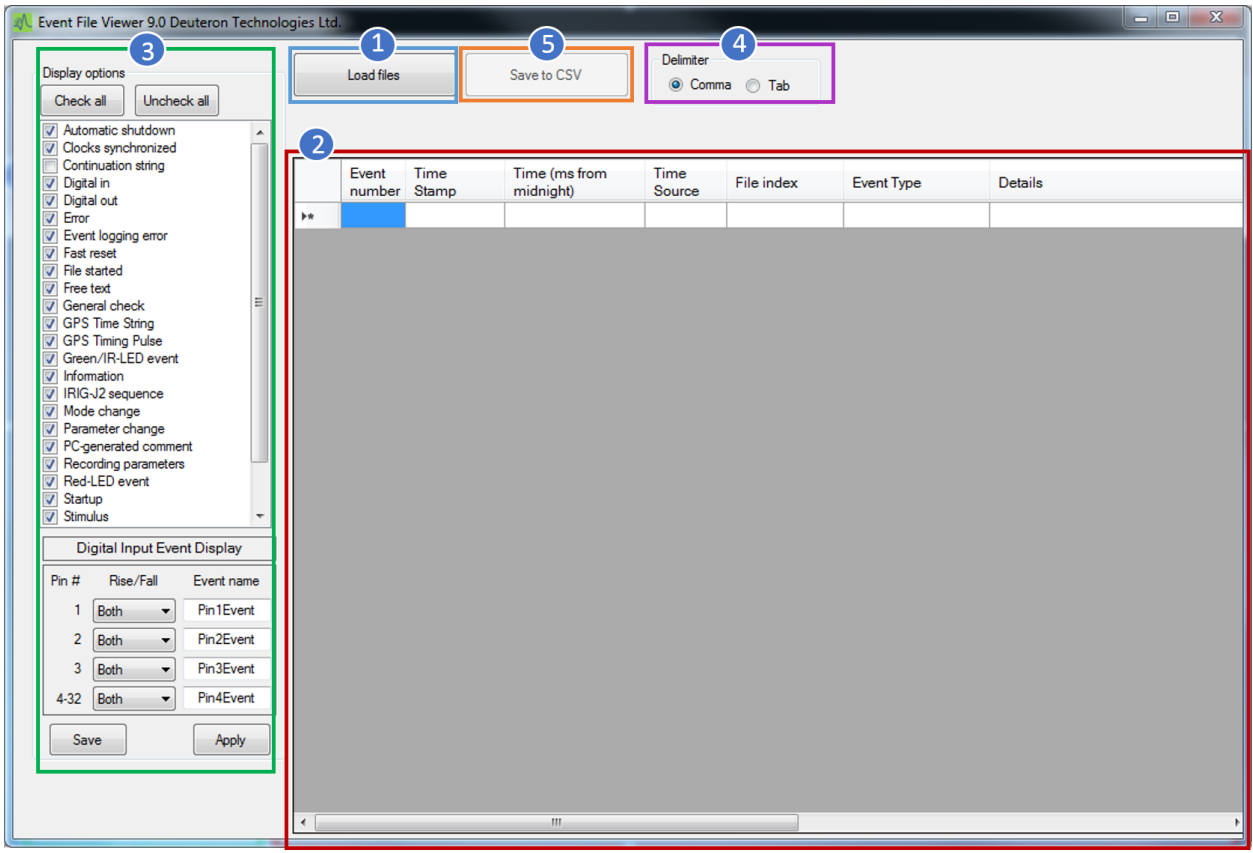

Above is a first look at the GUI before loading an event file. Each of the following controls will be described in greater detail in the following sections:

- 1. Load file(s)
- 2. The data table where the event log file data are displayed
- 3. Controls to choose which kinds of events should be displayed and/or saved to the CSV file
- 4. Which delimiter should be used for value separation when writing to a CSV file
- 5. Save data to CSV. Button becomes enabled when a file is loaded.

#### <span id="page-4-0"></span>3.2 Loading Event Log File(s)

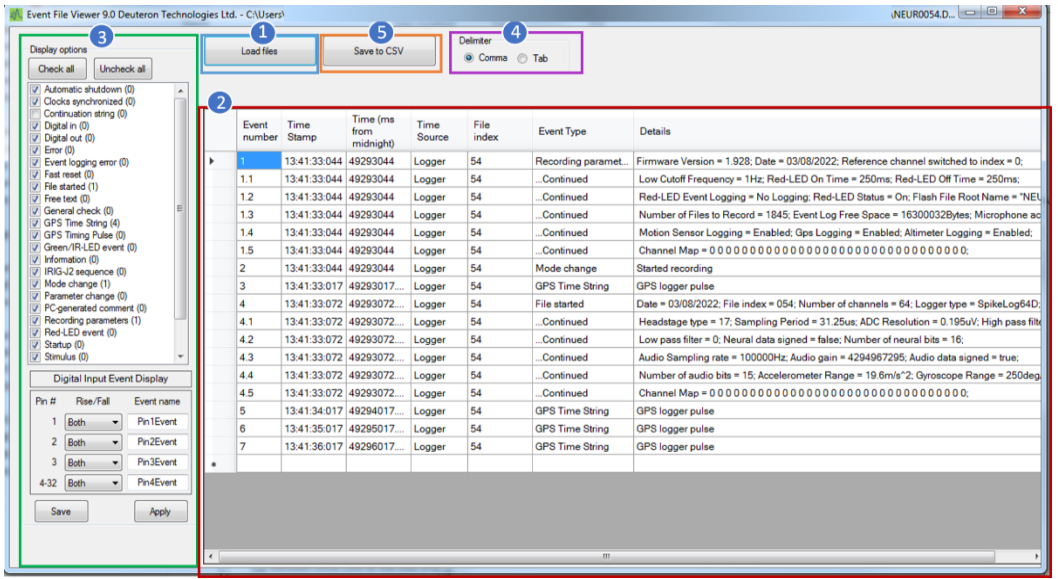

Clicking on the "Load files" button (the button labeled 1 in the above image) will open a file dialog (see below) that allows the user to browse for file(s) containing events to load.

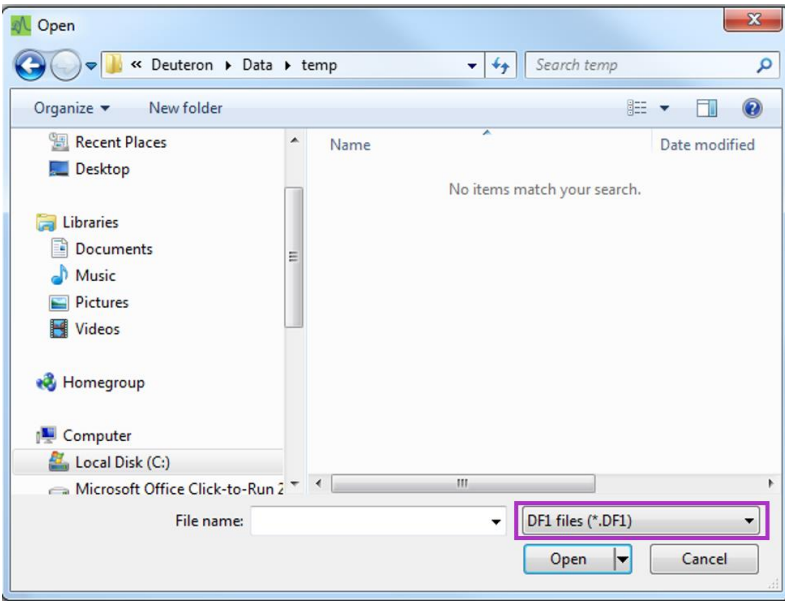

If you wish to search for files with the extension ".NLE" (i.e. flat file format), click the dropdown box of the file browser (shown in pink in the figure above) and select the NLE files option.

Upon clicking "OK" after selecting a set of files, the events from those files will immediately be displayed in the table (labelled 2 in the screenshot of the main GUI). Once the files have been loaded into the program, the "Save to CSV" button (labelled 5) will become enabled so the user can save the data from these files.

#### <span id="page-5-0"></span>3.3 Data table

The data table is the table displaying information about the events found in the chosen files (labeled 2 in the figure showing the main GUI). For files in the flat file format, some general information about the file such as the firmware version and the date and time of the creation of the file, will appear as text just above the data table. For block file format, this information will be contained in the events in the table. The data table itself consists of 6 columns which each address different aspects of the event:

Event number – the index of the event in the order in which the events were recorded to the file. When an event traverses multiple lines, the event number resorts to decimals. In the above example, the Recording parameters event (Event number 1) continues on for 5 additional lines which are labeled 1.1 – 1.5.

Time Stamp – gives the time stamp of the event as HH:MM:SS.mmm.

Time (ms from midnight) – the time stamp of the event as milliseconds from midnight. Some event types are measured with sub microsecond resolution while others have only millisecond resolution.

Time Source – If the time of this event was measured according to the logger, it will display "Logger" (in the case of millisecond resolution) or "Logger (Fine)" (sub microsecond resolution). Similarly, if the time of the event was measured according to the transceiver, it will display "Transceiver" (in the case of millisecond resolution) or "Transceiver (Fine)" (microsecond resolution).

Event Type – there are many different kinds of events. For a description of each type of event, refer to Appendix A.

Detail – description of what has actually occurred in the given event.

#### <span id="page-5-1"></span>3.4 Display control panel

The display control panel on the left hand side allows the user to choose which types of events should be displayed in the table and/or written to the CSV file.

The checklist contains a list of event types (in the section labeled 3 in the GUI screenshot), and each event type name is followed by the number of times it occurs in the current file in brackets. The user can check or uncheck these options individually, or as a group using the check/uncheck all buttons.

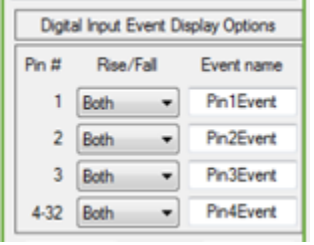

The "Digital Input Event Display Options" section (above figure) allows the user to control in greater detail which digital input events should be displayed and how. For each pin (1, 2, 3, or 4+), the user can select from the drop down options whether they would like to display events signifying a digital rising edge, falling edge, both, or neither. The user can also use the text boxes in the "Event name" column to enter a custom name for the events occurring on each pin.

In order for the user's chosen settings to be reflected in the Data table, the user must click "Apply" in the bottom right corner of the display control panel. The "Save" button in the bottom left corner of the display control panel will save the current settings and automatically apply them next time the Event File Reader program is run.

Note: Whereas the "Digital Input Event Display Options" allows the user to choose which pin events to display by pin number and rise/fall status, the "Digital in" checkbox will display, if available, the digital input port status and the digital input event status which is simply an alternative mode of displaying the digital input events. For more information on the different ways of representing the digital input events and how to interpret them, see Appendix A.

#### <span id="page-6-0"></span>3.5 Delimiter Control

The delimiter (labelled 4) control allows the user to choose the type of delimiter that will be used to separate values in the CSV file to which the data are saved. The options are either comma delimited or tab delimited.

## <span id="page-6-1"></span>3.6 Save to CSV

Clicking on the "Save to CSV" button (labelled 5) will open up a save file dialog, allowing the user to choose a location and name for the CSV file that will be created. Only events that are marked to be displayed will be recorded in the CSV file. To record all events, ensure that you first click "check all" and "apply" in the display options tab.

# <span id="page-6-2"></span>4 Accessing event log files via DLL

There are 2 DLLs used to access data in an event log file: Event\_File\_Reader\_9\_0.dll (henceforth referred to as the main DLL) and Event\_File\_Reader\_Dll\_UM.dll which is a wrapper for the main DLL (henceforth referred to as the wrapper DLL). In Matlab, the user will interact directly with the main DLL but in Python the user will interact via the wrapper DLL.

#### <span id="page-6-3"></span>4.1 Matlab

Users can directly interact with the main DLL from Matlab using the code contained in the Event\_File\_Reader\_9\_0\_Matlab\_Example.zip file. The main script for the example is EventFileReaderDllExampleScript.m. The zip file should also contain the dll (Event\_File\_Reader\_9\_0.dll) and the Settings.ini file.

Before running the script, the user should modify the following values in the EventFileReaderDllExampleScript .m file:

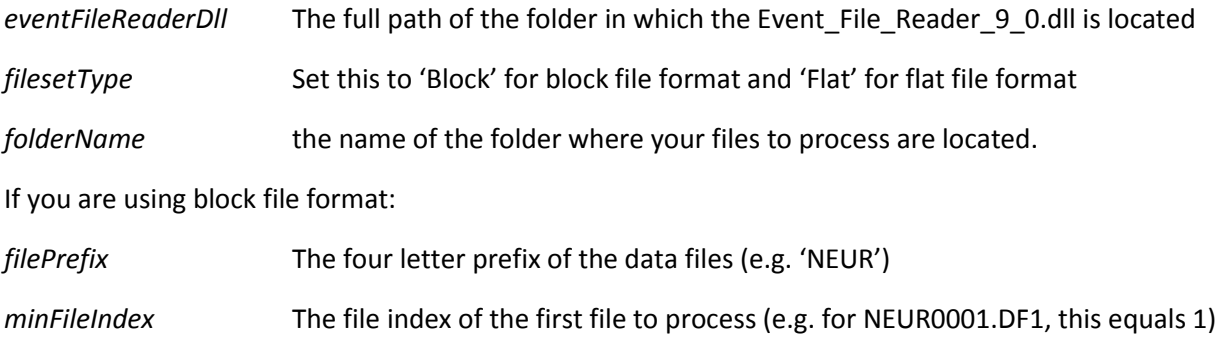

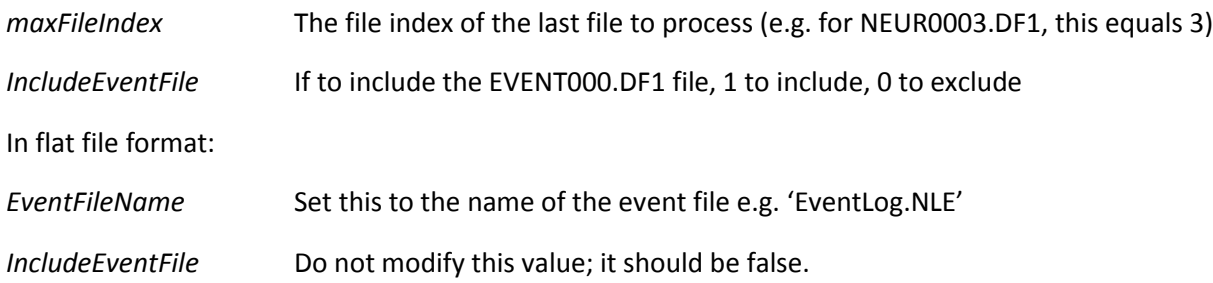

The example script does the following:

- 1. Initializes the variables in set by the user
- 2. Loads the DLL For each file:
- 3. Loads and parses the event data from the file using the DLL.
- 4. Check if loading in the file was successful. An error code of 0 indicates the files were loaded successfully. If the error code was non-zero, the script will print an error message.
- 5. Saves the events from tfile in the data struct called EventRecordsStructs
- 6. Retrieve and print the number of records in the file
- 7. Once the script has retrieved the event data from all of the files, if the *IncludeEventFile* is set to true it will load the event file and sort the events chronologically
- 8. If the *IncludeEventFile* is false, the script will concatenate all of the event data since it is already in order.
- 9. The script will then fix the numbering of the events

After running the script, the events should be listed in chronological order in the struct EventRecords, which contains six fields: EventNumber, TimeStamp, TimeMsFromMidnight, TimeSource, EventType, and Details. These fields are explained in section 3.3 of this document.

Tested in version 2016a.

#### <span id="page-7-0"></span>5.2 Python

Python users must access the main DLL via the wrapper DLL (Event File\_Reader\_Dll\_UM.dll). All the necessary files are contained in Event\_File\_Reader\_9\_0\_Python\_Example .zip. The user must place the main DLL (Event\_File\_Reader\_9\_0.dll) in the same folder as the python.exe executable. Type the following into the python shell:

```
>>> import sys
>>> print (sys.executable)
```
This will print the name of the folder where your python executable is running from, which is the location where you should place the Event File\_Reader\_9\_0.dll.

The wrapper dll can be placed in any folder.

The main script is called event reader python example main.py.

In the section titled "User settings", the user should set the following variables:

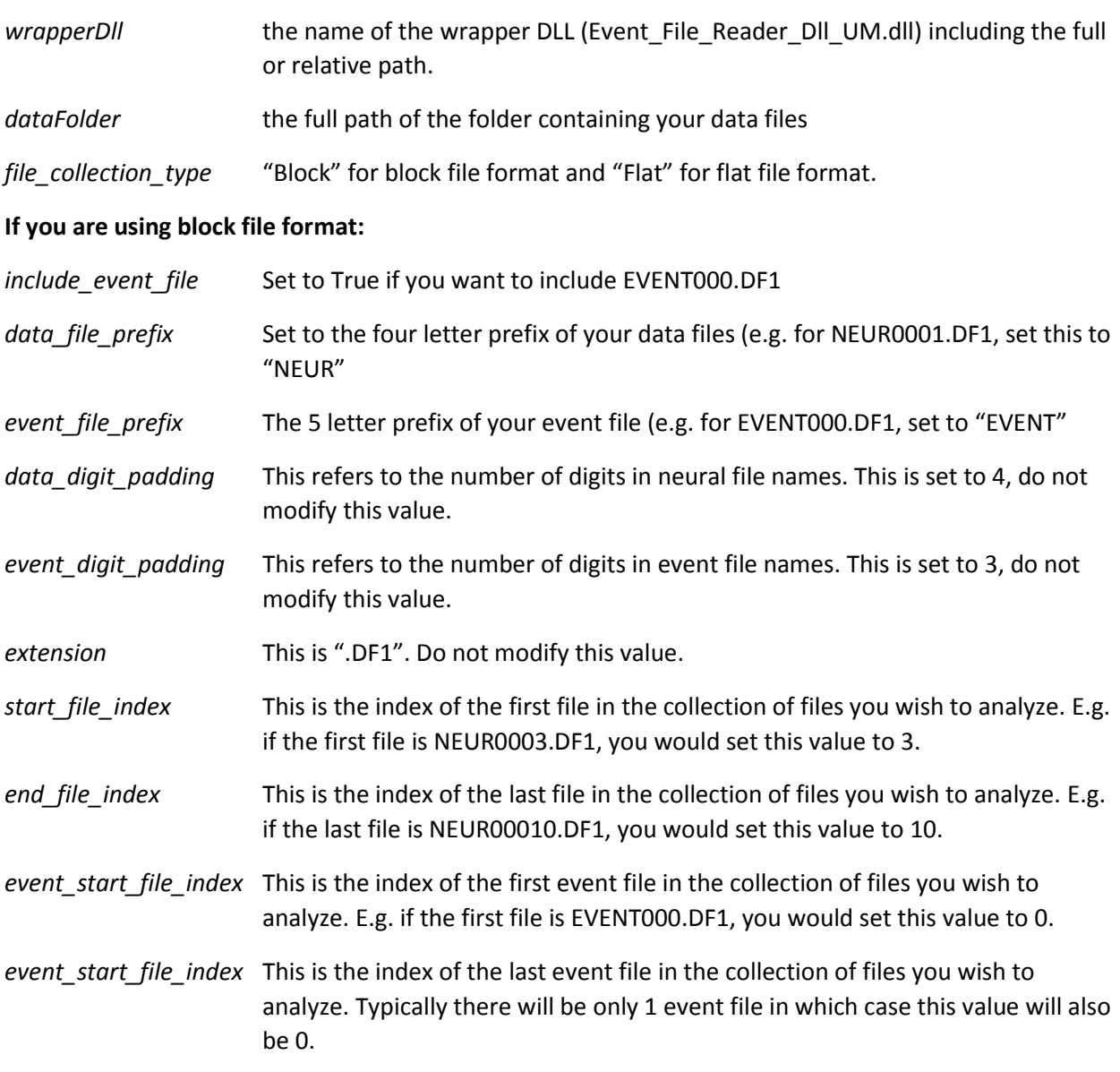

#### **If you are using flat file format:**

Do not modify any additional values

#### **For all data types:**

Once the user has entered the above settings, the script is ready to be run. The script does the following:

- 1. Imports the necessary libraries
- 2. Initializes the wrapperDLL path, the data folder
- 3. Creates buffers that the DLL will use to store information
- 4. Loads the wrapper DLL
- 5. Loads the events from each of the files chosen by the user and prints "Files were loaded successfully" for each file. If it fails to load a file, it will print the error and exit the script.
- 6. It will print the number of records in each file
- 7. If the event file is included in block files, then it will load the event file as well
- 8. It sorts the events if in block file format and including event file. Otherwise, it will flatten the event records.
- 9. It renumbers the records to reflect chronological order
- 10. It prints all the records with all the fields in order.
- <span id="page-9-1"></span>11. Frees the DLL

Tested in Python version 3.6.5

## <span id="page-9-0"></span>Appendix A

 $\overline{\phantom{a}}$ 

This appendix describes the different types of events that may appear in a file.

| <b>Error</b>                          | An error has occurred in the recording. Errors may be of the following types:<br>Dropped block type $0 -$ data transfer to the memory card driver was not fast<br>enough so a single 64 kB block <sup>1</sup> of data was not written<br>to the memory card. |
|---------------------------------------|----------------------------------------------------------------------------------------------------|
|                                       | Dropped block type 1 - the memory card was unable to accept data quickly<br>enough so a $64$ kB <sup>1</sup> block of data was dropped. If this<br>happens more than once per 10GB of information, the<br>user is probably using an unsuitable memory card.  |
|                                       | Dropped block type $2 - a 64 kB$ block of data was dropped because the logger<br>needed to restart its data transfer hardware.                                                                                                    |
|                                       | Motion sensor restart – the motion sensor chip needed to be restarted.                                                                                                    |
| <b>System Running</b>                 | Reserved                                                                                                    |
| <b>Stimulus</b>                       | In loggers that have the optional electrical stimulation module, this event occurs<br>when an electrical stimulus is fired.                                                                                                    |
| <b>Fast reset</b>                     | This event occurs in loggers that support the option to rapidly reset the high<br>pass filter if an input overload occurs.                                                                                                    |
| <b>File started</b>                   | The timestamp of the start of a new 16 MB neural file.                                                                                                    |
| Red-LED/<br><b>Green IR-LED event</b> | The LED on the logger was turned on or off if the user has elected to record<br>such events.                                                                                                    |
| <b>Free text</b>                      | A custom event the user logged via the LoggerCommand3 program.                                                                                                    |

<sup>&</sup>lt;sup>1</sup> The number of milliseconds per 64 kB block depends on the number of the channels in the system in the following table:

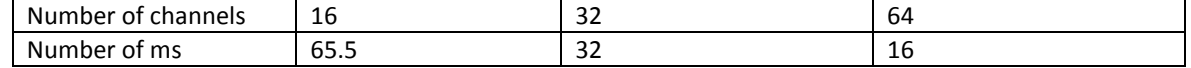

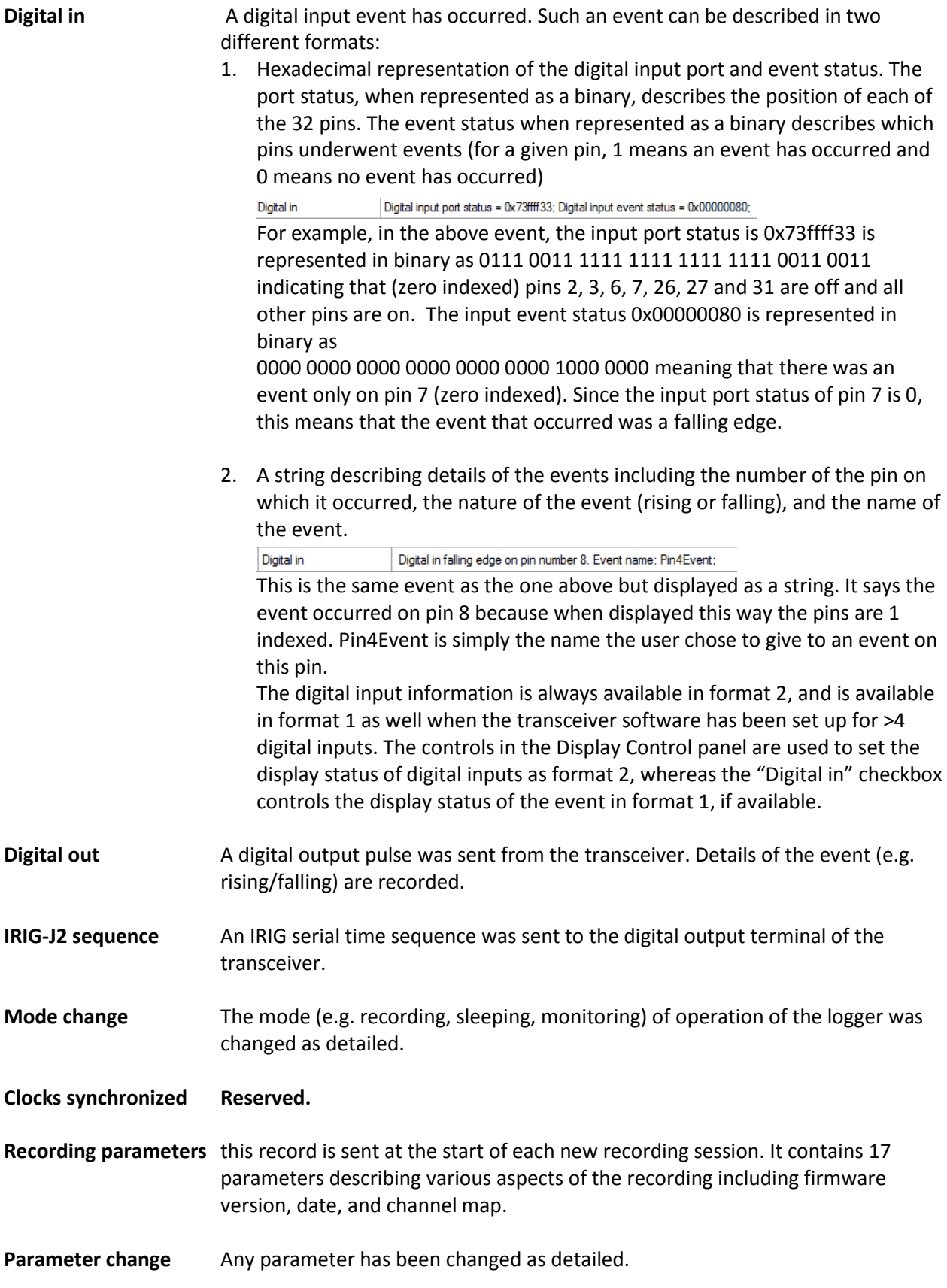

<span id="page-11-0"></span>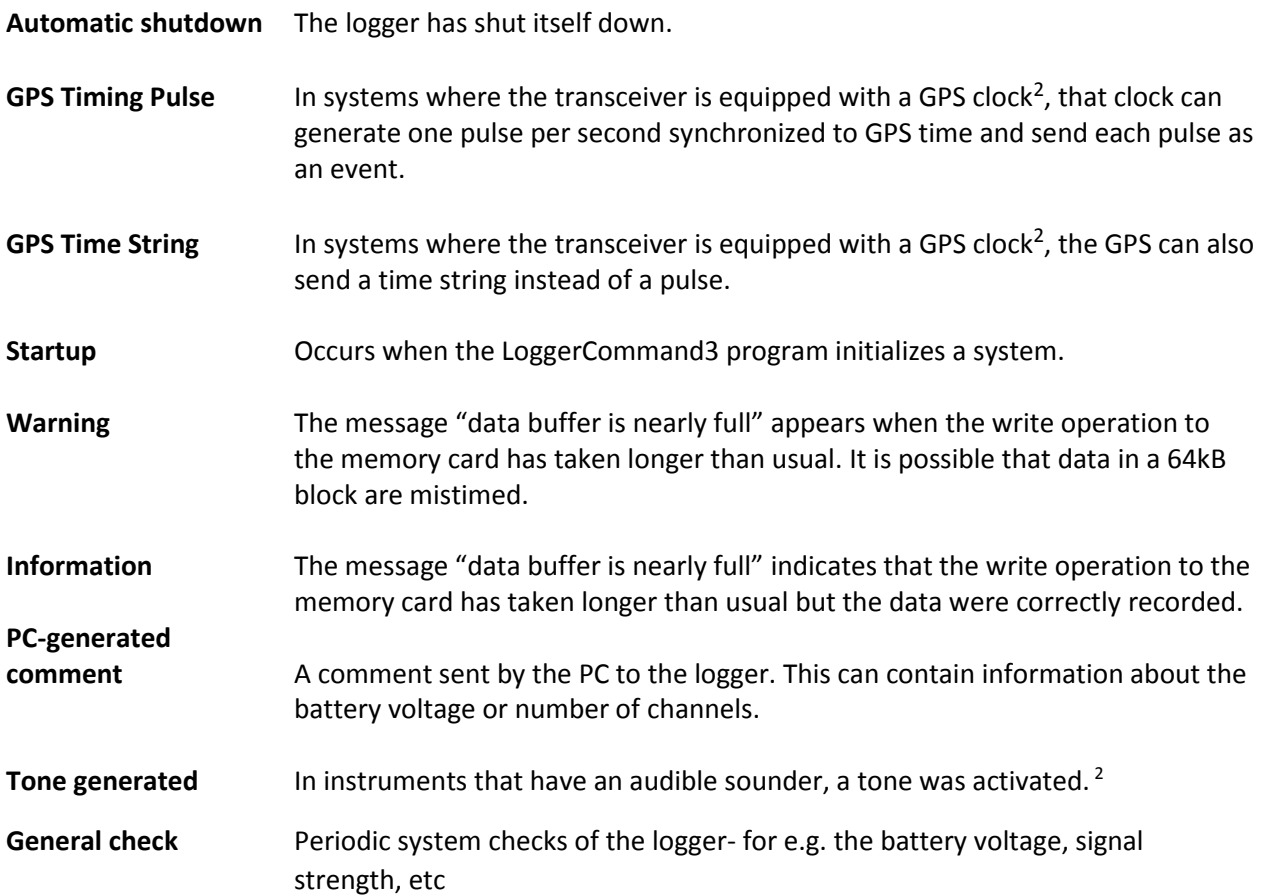

 $\overline{\phantom{a}}$ 

<sup>&</sup>lt;sup>2</sup> Only some loggers contain this capability